# JMS Configuration Multi Entity Guide Oracle Banking Digital Experience Patchset Release 21.1.5.0.0

Part No. F40802-01

May 2022

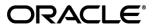

JMS Configuration Multi Entity Guide

May 2022

Oracle Financial Services Software Limited

Oracle Park

Off Western Express Highway

Goregaon (East)

Mumbai, Maharashtra 400 063

India

Worldwide Inquiries:

Phone: +91 22 6718 3000 Fax:+91 22 6718 3001

www.oracle.com/financialservices/

Copyright © 2006, 2022, Oracle and/or its affiliates. All rights reserved.

Oracle and Java are registered trademarks of Oracle and/or its affiliates. Other names may be trademarks of their respective owners.

U.S. GOVERNMENT END USERS: Oracle programs, including any operating system, integrated software, any programs installed on the hardware, and/or documentation, delivered to U.S. Government end users are "commercial computer software" pursuant to the applicable Federal Acquisition Regulation and agency-specific supplemental regulations. As such, use, duplication, disclosure, modification, and adaptation of the programs, including any operating system, integrated software, any programs installed on the hardware, and/or documentation, shall be subject to license terms and license restrictions applicable to the programs. No other rights are granted to the U.S. Government.

This software or hardware is developed for general use in a variety of information management applications. It is not developed or intended for use in any inherently dangerous applications, including applications that may create a risk of personal injury. If you use this software or hardware in dangerous applications, then you shall be responsible to take all appropriate failsafe, backup, redundancy, and other measures to ensure its safe use. Oracle Corporation and its affiliates disclaim any liability for any damages caused by use of this software or hardware in dangerous applications.

This software and related documentation are provided under a license agreement containing restrictions on use and disclosure and are protected by intellectual property laws. Except as expressly permitted in your license agreement or allowed by law, you may not use, copy, reproduce, translate, broadcast, modify, license, transmit, distribute, exhibit, perform, publish or display any part, in any form, or by any means. Reverse engineering, disassembly, or decompilation of this software, unless required by law for interoperability, is prohibited.

The information contained herein is subject to change without notice and is not warranted to be error-free. If you find any errors, please report them to us in writing.

This software or hardware and documentation may provide access to or information on content, products and services from third parties. Oracle Corporation and its affiliates are not responsible for and expressly disclaim all warranties of any kind with respect to third-party content, products, and services. Oracle Corporation and its affiliates will not be responsible for any loss, costs, or damages incurred due to your access to or use of third-party content, products, or services.

## **Table of Contents**

| 1. Pr | eface                                                           | 1–1 |
|-------|-----------------------------------------------------------------|-----|
| 1.1   | Intended Audience                                               | 1–1 |
| 1.2   | Documentation Accessibility                                     | 1–1 |
| 1.3   | Access to Oracle Support                                        | 1–1 |
| 1.4   | Structure                                                       | 1–1 |
| 1.5   | Related Information Sources                                     | 1–1 |
| 2. OI | ojective and Scope                                              | 2-1 |
| 2.1   | Background                                                      | 2-1 |
| 2.2   | Objective and Scope                                             | 2-1 |
| 3. JN | IS Step 1: Create foreign server in a weblogic server           | 3-1 |
| 3.1   | Introduction and Definitions                                    | 3-1 |
| 4. JN | IS Step 2 - How to Create a Simple JMS Queue in Weblogic Server | 4–1 |
| 4.1   | Introduction and Definitions                                    | 4—1 |

## 1. Preface

## 1.1 Intended Audience

This document is intended for the following audience:

- Customers
- Partners

## 1.2 **Documentation Accessibility**

For information about Oracle's commitment to accessibility, visit the Oracle Accessibility Program website at http://www.oracle.com/pls/topic/lookup?ctx=acc&id=docacc.

## 1.3 Access to Oracle Support

Oracle customers have access to electronic support through My Oracle Support. For information, visit

http://www.oracle.com/pls/topic/lookup?ctx=acc&id=info or visit

http://www.oracle.com/pls/topic/lookup?ctx=acc&id=trs\_if you are hearing impaired.

### 1.4 Structure

This manual is organized into the following categories:

Preface gives information on the intended audience. It also describes the overall structure of the User Manual.

The subsequent chapters describes following details:

- Introduction
- Preferences & Database
- Configuration / Installation.

## 1.5 Related Information Sources

For more information on Oracle Banking APIs Patchset Release 21.1.5.0.0, refer to the following documents:

Oracle Banking APIs Installation Manuals

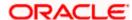

## 2. Objective and Scope

## 2.1 Background

JMS (Java Message Service) is an API that provides the facility to create, send and read messages. It provides loosely coupled, reliable communication. Messaging enables distributed communication that is loosely coupled. A component sends a message to a destination, and the recipient can retrieve the message from the destination. However, the sender and the receiver do not have to be available at the same time in order to communicate. In fact, the sender does not need to know anything about the receiver; nor does the receiver need to know anything about the sender. The sender and the receiver need to know only which message format and which destination to use.JMS configuration is required to send message (request) to external system and receive processed message (response) from external system.

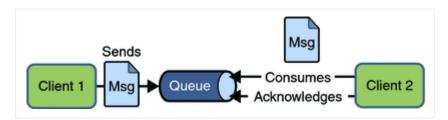

## 2.2 Objective and Scope

Define a common set of messaging concepts and facilities. The scope of this document is to provide steps to configure foreign server for connecting external system using JNDI provider and configure JMS queue to receive data from external system. Foreign server is used to send message to external system with help of JNDI Initial, JNDI connection url, JNDI connection factory and JNDI destination. To configure JMS receiver queue in web logic we have to create JMS server and JMS module. Where JMS module include creation of JMS connection factory, JMS queue and SubDeployment.

Home

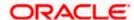

# 3. JMS Step 1: Create foreign server in a weblogic server

## 3.1 Introduction and Definitions

A Foreign Server represents a JNDI provider that is outside WebLogic server. It contains information that allows a local WebLogic Server instance to reach a remote JNDI provider, thereby allowing for a number of foreign connection factory and destination objects to be defined on one JNDI directory.

### 3.1.1 Create a JMS Module

- Services > Messaging > JMS Modules
- Select New
- Name: HostSystemModule
- Leave the other options empty
- Targets: obapi\_server
- Press Next
- Leave "Would you like to add resources to this JMS system module" unchecked and press Finish.

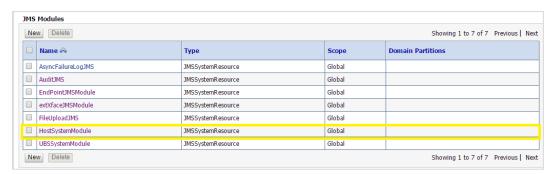

### 3.1.2 Create a foreign Server

- Services > Messaging > JMS Modules
- Select HostSystemModule and press New
- Select Foreign Server and Next
- Name: ForeignServer (Once you create a foreign server, you cannot rename it. Instead, you
  must delete it and create another one that uses the new name) and Click Next to proceed to
  the targeting page or click Finish to create the foreign server.

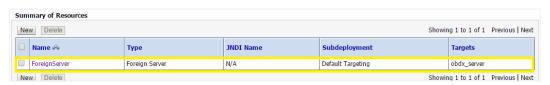

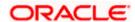

### 3.1.3 To configure additional properties for the new foreign server

- Services > Messaging > JMS Modules
- Select HostSystemModule
- Click on ForeignServer
- On the Configuration> General tab
- Enter Following details.
  - JNDI Initial: enter the name of the class that must be instantiated to access the JNDI provider. For example (weblogic.jndi.WLInitialContextFactory)
  - JNDI Connection URL: enter the URL that WebLogic Server uses to contact the JNDI provider. (http://IP:port)
- Click Save.

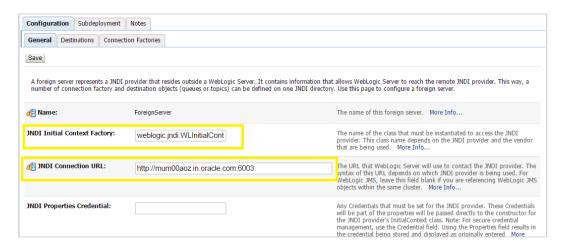

### 3.1.4 Create foreign connection factories

- Services > Messaging > JMS Modules
- Select HostSystemModule
- Click on ForeignServer
- On the Configuration> Connection Factories tab press New
- Enter Following details
  - Name: enter a name for the foreign connection factory.
  - Local JNDI Name: specify the name that the remote object will be bound to in the local server's JNDI tree and is used to look up the object on the local server.
  - Remote JNDI Name: specify the name of the remote object that will be looked up in the remote JNDI directory.
- Click Ok.

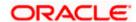

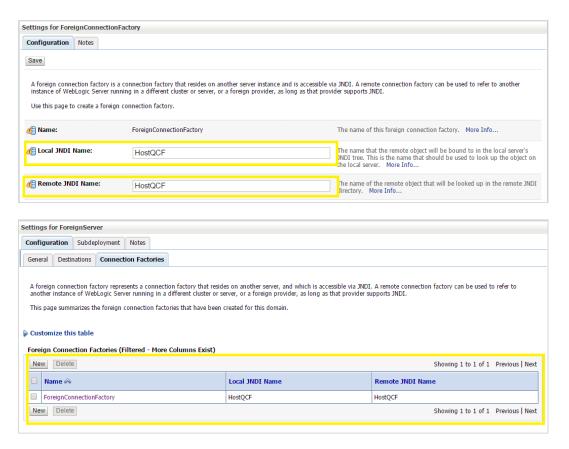

### 3.1.5 Create foreign destinations

- Services > Messaging > JMS Modules
- Select HostSystemModule
- Click on ForeignServer
- On the Configuration>Destination tab press New
- Enter Following details
  - Name: enter a name for the foreign destination.
  - Local JNDI Name: specify the name that the remote object will be bound to in the local server's JNDI tree and is used to look up the object on the local server.
  - Remote JNDI Name: specify the name of the remote object that will be looked up in the remote JNDI directory.
- Click Ok.

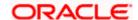

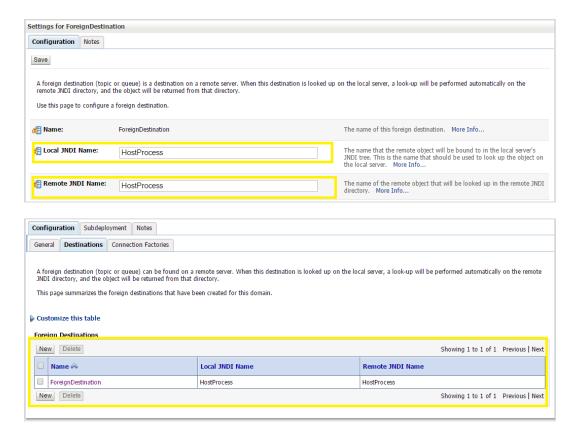

**Home** 

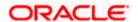

# 4. JMS Step 2 - How to Create a Simple JMS Queue in Weblogic Server

## 4.1 Introduction and Definitions

A JMS queue in Weblogic Server is associated with a number of additional resources:

#### **JMS Server**

A JMS server acts as a management container for resources within JMS modules. Some of its responsibilities include the maintenance of persistence and state of messages and subscribers. A JMS server is required in order to create a JMS module.

#### **JMS Module**

A JMS module is a definition which contains JMS resources such as queues and topics. A JMS module is required in order to create a JMS queue.

### Subdeployment

JMS modules are targeted to one or more WLS instances or a cluster. Resources within a JMS module, such as queues and topics are also targeted to a JMS server or WLS server instances. A subdeployment is a grouping of targets. It is also known as advanced targeting.

### **Connection Factory**

A connection factory is a resource that enables JMS clients to create connections to JMS destinations.

### **JMS Queue**

A JMS queue (as opposed to a JMS topic) is a point-to-point destination type. A message is written to a specific queue or received from a specific queue.

The objects used in this example are:

| Object Name           | Туре               | JNDI Name |
|-----------------------|--------------------|-----------|
| ExtXfaceJMSServer     | JMS Server         |           |
| extXfaceJMSModule     | JMS Module         |           |
| extXfaceSubdeployment | Subdeployment      |           |
| ReceiverQCF           | Connection Factory |           |

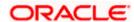

| Object Name   | Туре      | JNDI Name |
|---------------|-----------|-----------|
| ReceiverQueue | JMS Queue |           |

1. Configuration Steps-The following steps are done in the WebLogic Server Console, beginning with the left-hand navigation menu.

### Create Persistent store-

- Here you have to Create a new persistent store (Once the persistent store is created that can be used for both sender and receiver serever. Hence there is no nedd to create a different persistent store for two different servers.) Hence Before creating a JMS server you need to create the Persistent store if its not already created. Follow the steps shown below for creating a persistent store.
- Select Services > Persistent Stores.

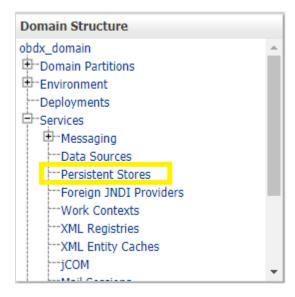

First Select Lock & Edit as shown-

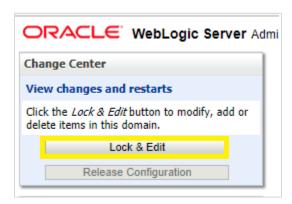

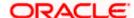

Select new and the select create FileStore from the list as shown below-

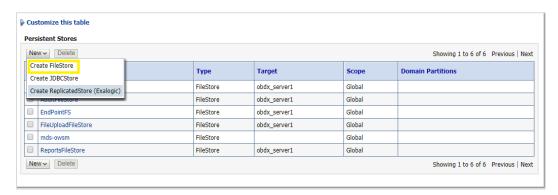

- Give the name of the filestore. Example- EndPointFS and the Directory location, example /scratch/obapi/wls. Directory location field is optional and the path given above is just an example, it may vary according to the server.
- Click Next.
- Select the target server as shown in following snapshot-

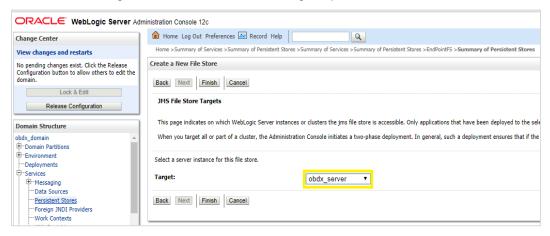

Click Finish.

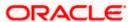

### 4.1.1 Create a JMS Server-

Services > Messaging > JMS Servers

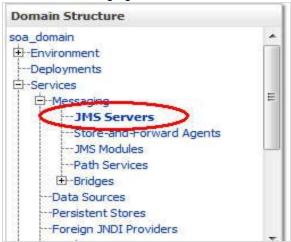

Select New.

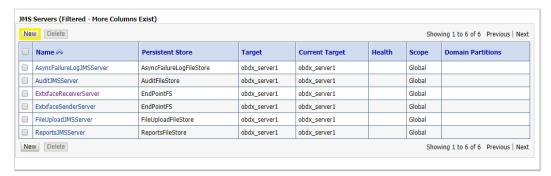

- Name: Give name as for example-<u>ExtxfaceReceiverServer</u>.
- After naming the server Click next as shown in following example screenshot.

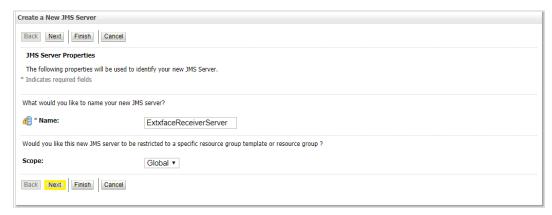

- Persistent Store: Select the name Persistent store from the dropdown list which was created in the previous step. Example-EndPointFS.
- Click Next.

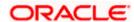

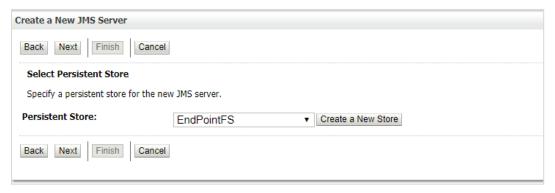

- Target: Target should Point to the Weblogic server cluster as in this case target is set to obapi\_server1 cluster. (Or any other available cluster).
- Click Finish.

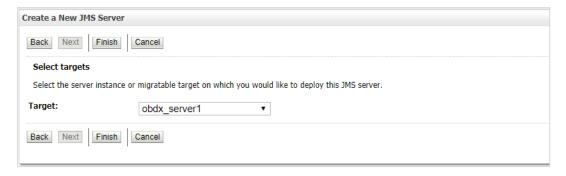

### The JMS server should now be visible in the list.

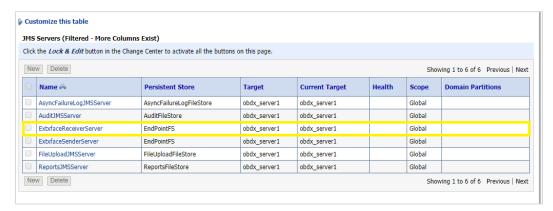

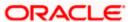

### 4.1.2 Create a JMS Module

Services > Messaging > JMS Modules.

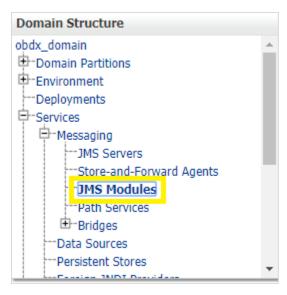

Select New.

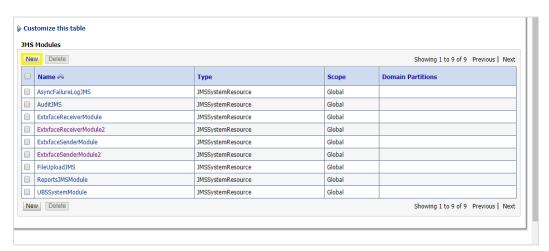

- Name: Provide name for JMS Module.
- Leave the other options empty.
- Click Next.

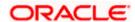

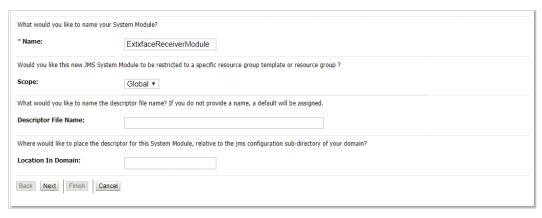

- Targets: Obdx\_Cluster (or choose any other clusters available).
- Press Next.

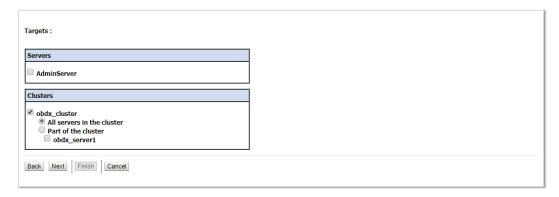

Leave "Would you like to add resources to this JMS system module" unchecked and press Finish .

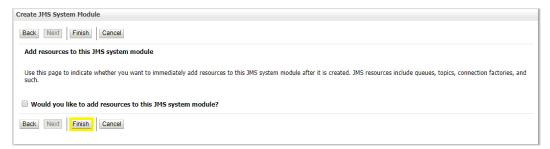

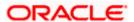

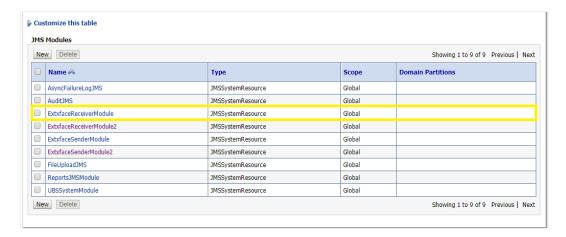

### 4.1.3 Create a SubDeployment

A subdeployment is not necessary for the JMS queue to work, but it allows you to easily target subcomponents of the JMS module to a single target or group of targets. We will use the subdeployment in this example to target the following connection factory and JMS queue to the JMS server we created earlier.

- Services > Messaging > JMS Modules.
- Select ExtxfaceReceiverModule.

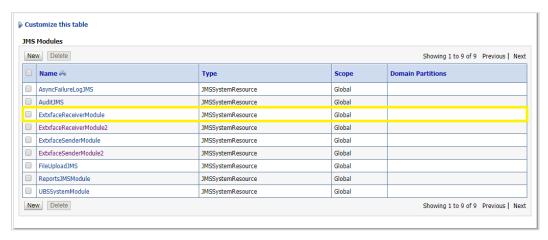

Select the Subdeployments tab and click New.

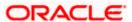

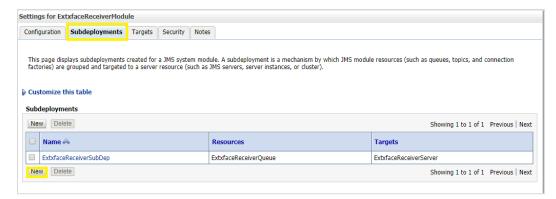

- Subdeployment Name: give subdeployment name. example- ExtxfaceReceiverSubDep
- Press Next.

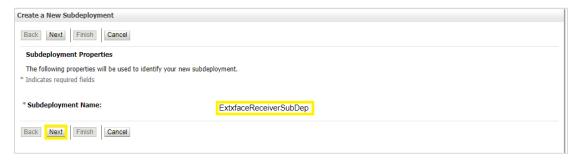

- Here you can select the target(s) for the subdeployment. You can choose either Servers (i.e. WebLogic managed servers, such as the obapi\_server) or JMS Servers such as the JMS Server created earlier. As the purpose of our subdeployment in this example is to target a specific JMS server, we will choose the JMS Server option.
   Select the <u>ExtxfaceReceiverServer</u> created earlier.
- Press Finish.

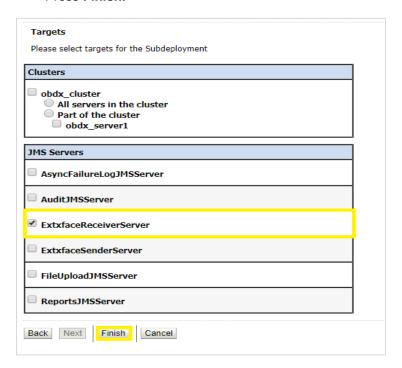

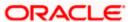

### 4.1.4 Create a Connection Factory

- Services > Messaging > JMS Modules
- Select ExtxfaceReceiverModule and press New.

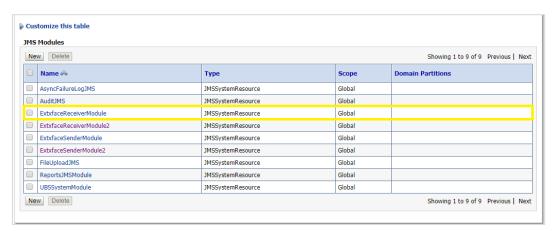

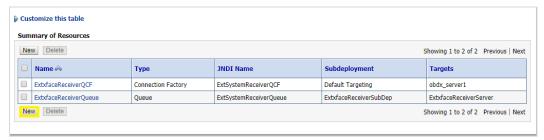

Select Connection Factory and click Next.

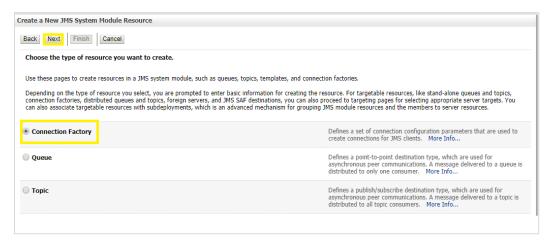

- Name: Give name of the connection factory example- ExtxfaceReceiverQCF.
   JNDI Name: ExtSystemReceiverQCF.
- Click Next.

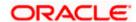

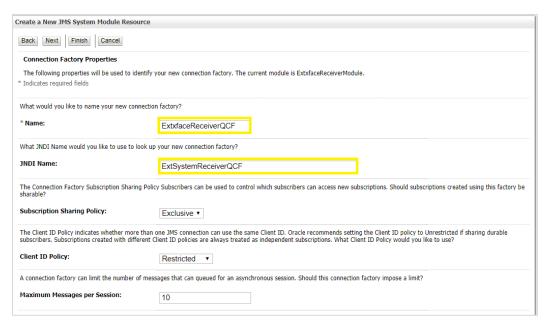

- Select Default Targeting Enabled and Press Finish
- The connection factory should be listed on the following page with **Default Targeting** as Subdeployment and WebLogic cluster as the target.

### 4.1.5 Create a JMS Queue

- Services > Messaging > JMS Modules
- Select ExtxfaceReceiverModule and Click New.

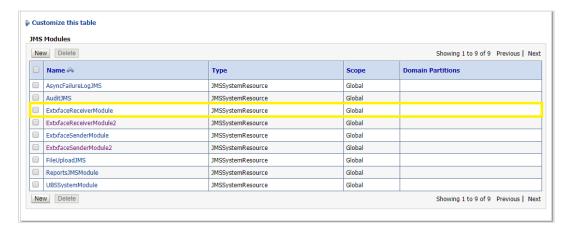

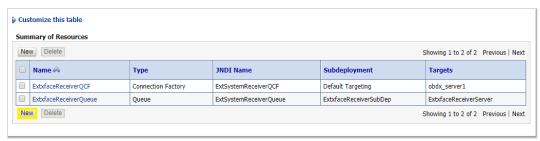

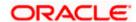

Select Queue and Click Next.

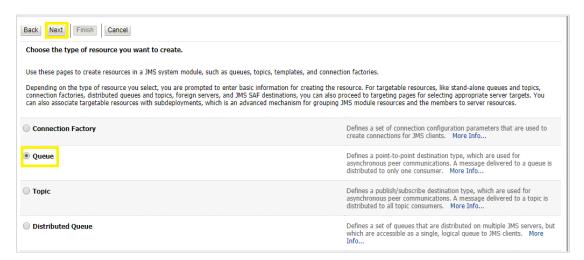

- Name: Provide name of the message queue. example- ExtxfaceReceiverQueue.
   JNDI Name: Provide JNDI name. example- ExtSystemReceiverQueue.
   Template: None.
- Press Next.

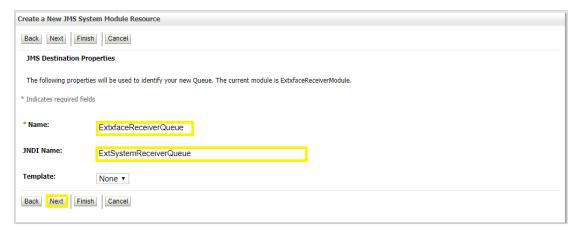

- **Subdeployments:** Give the name of the sub-deployment name in which Queue is supposed to be added. **Example-** ExtxfaceReceiverSubDep.
- Select the Target as <u>ExtxfaceReceiverServer</u> Click Finish.

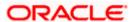

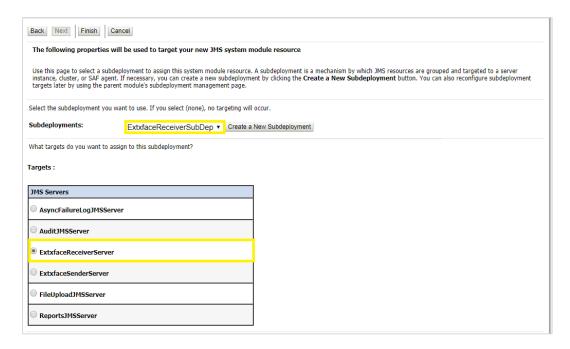

The **ReceiverQueue** should be listed on the following page with Sub-deployment as **ExtxfaceReceiverSubDep** and target as **ExtxfaceReceiverServer**.

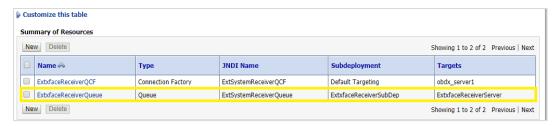

Confirm the resources for the **ExtxfaceReceiverModule**. Using the Domain Structure tree, navigate to Services > Messaging > JMS Modules then select **ExtxfaceReceiverModule** 

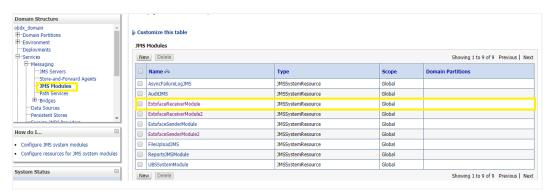

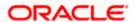

### You should see the following resources-

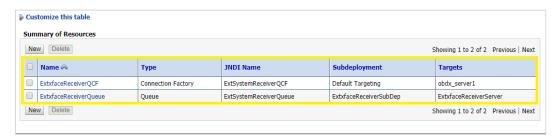

The JMS queue is now complete and can be accessed using the JNDI names

### ${\bf ExtSystemReceiverQCF} \ {\bf And} \ \ {\bf ExtSystemReceiverQueue.}.$

**Note**: Repeat the above process from the step 4.1 i.e Create File-Store to create the JMS Configuration for Sender module. Separate JMS Server , Module and Queues would get created for Sender.

**Home** 

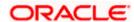